# **Jak założyć Profil Zaufany za pomocą mojeID?**

### **Zakładamy profil zaufany:**

#### **1. Uzupełnij swoje dane w Banku**

Wystarczy odwiedzić najbliższą placówkę Banku Spółdzielczego w Sokółce i sprawdzić, czy Bank posiada Twój aktualny adres e-mail oraz numer telefonu komórkowego.

#### **2. Zarejestruj Profil Zaufany**

Wpisz w przeglądarce internetowej adres strony Profilu Zaufanego **<https://pz.gov.pl/>** i zarejestruj się wybierając Bank Spółdzielczy w Sokółce jako dostawcę tożsamości. Po wybraniu Banku Spółdzielczego w Sokółce nastapi przekierowanie na strone bankowości internetowej (Internet Banking), gdzie będzie można potwierdzić tożsamość.

#### **Sprawdź jak zrobić to krok po kroku:**

1) na stronie pz.gov.pl klikamy przycisk ZAREJESTRUJ SIE

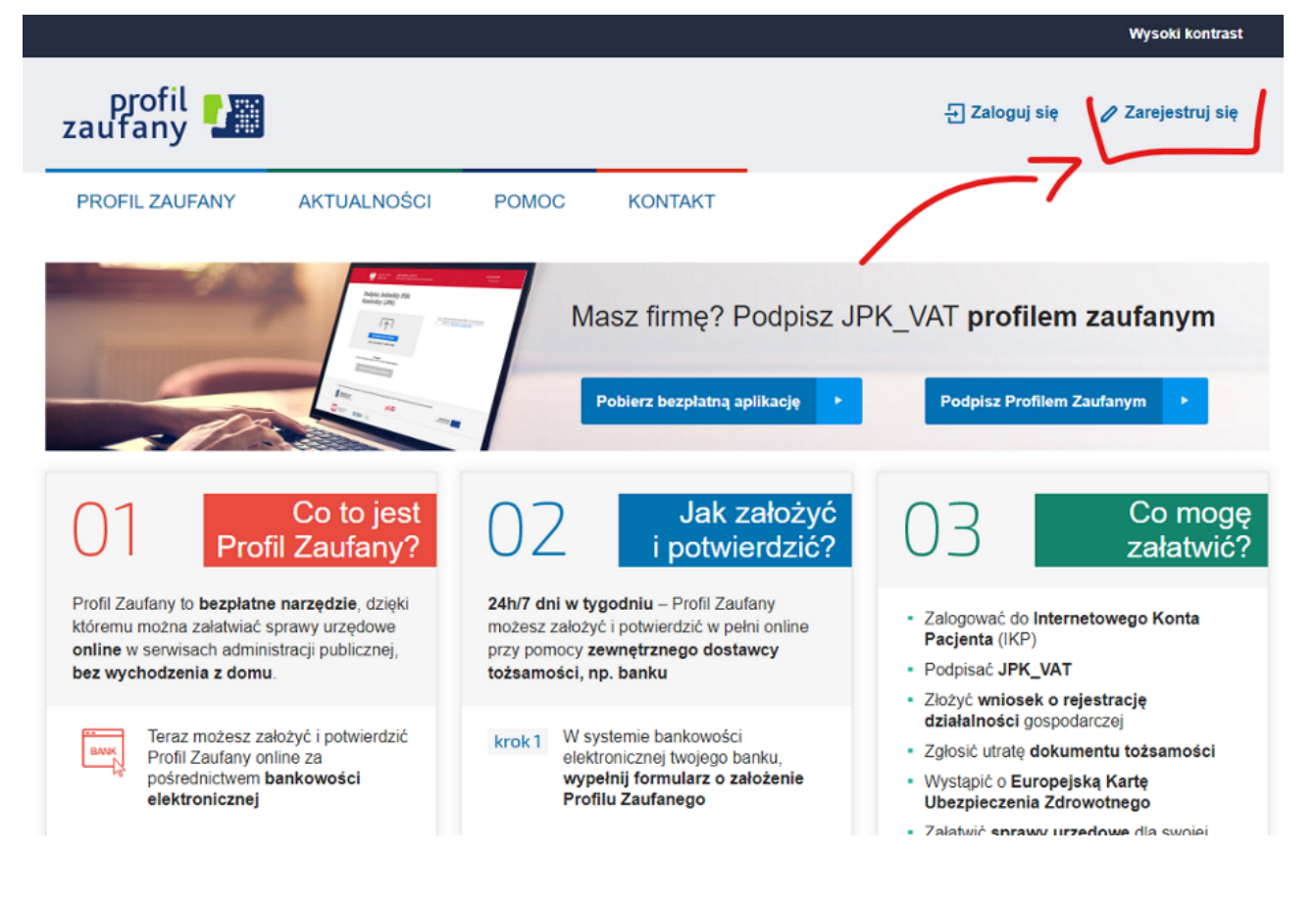

2) jako sposób pozyskania Profilu Zaufanego wybieramy "Bank lub inny dostawca tożsamości"

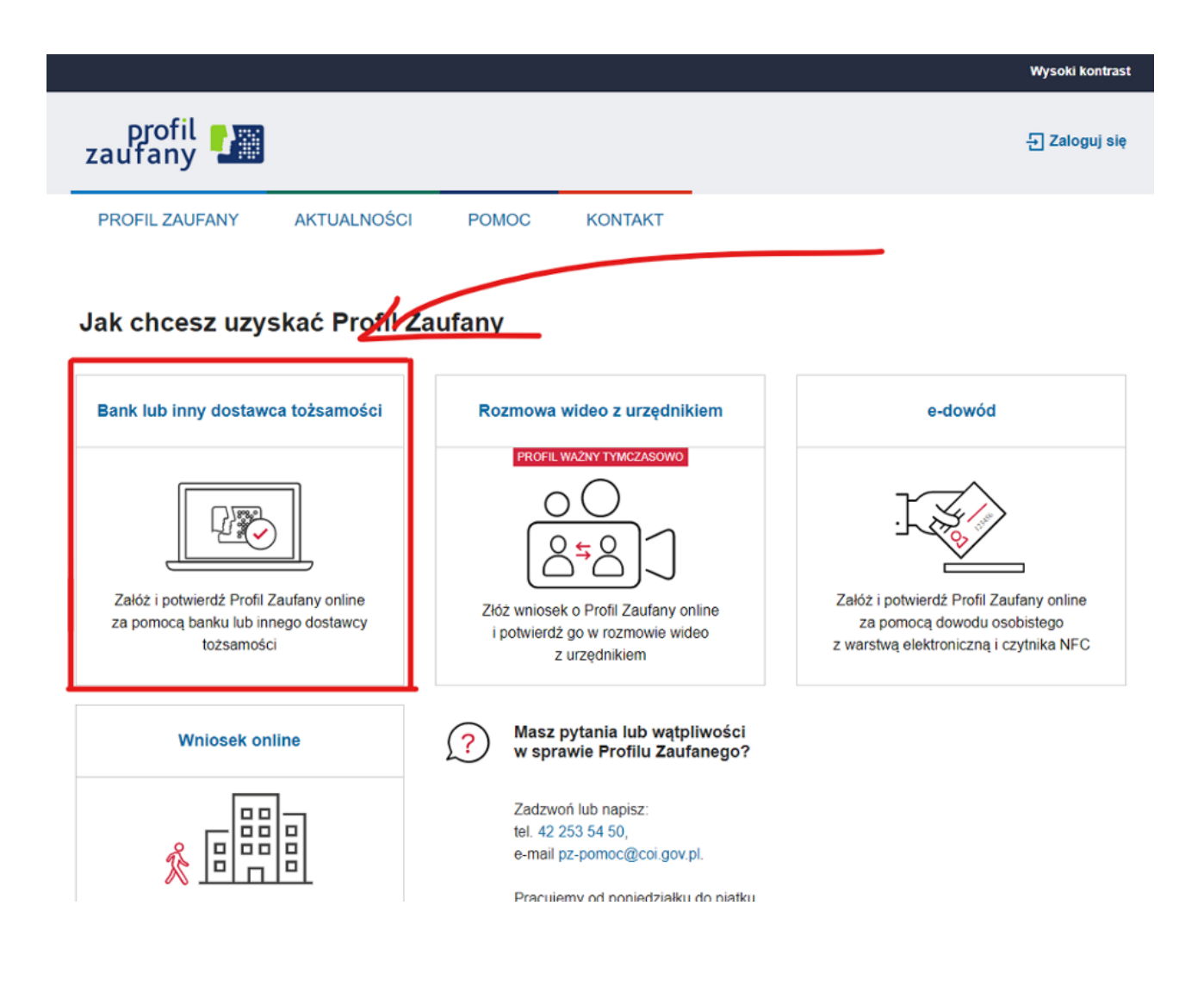

3) w oknie wyboru dostawcy wybieramy kafelek z Bankami Spółdzielczymi Grupy BPS

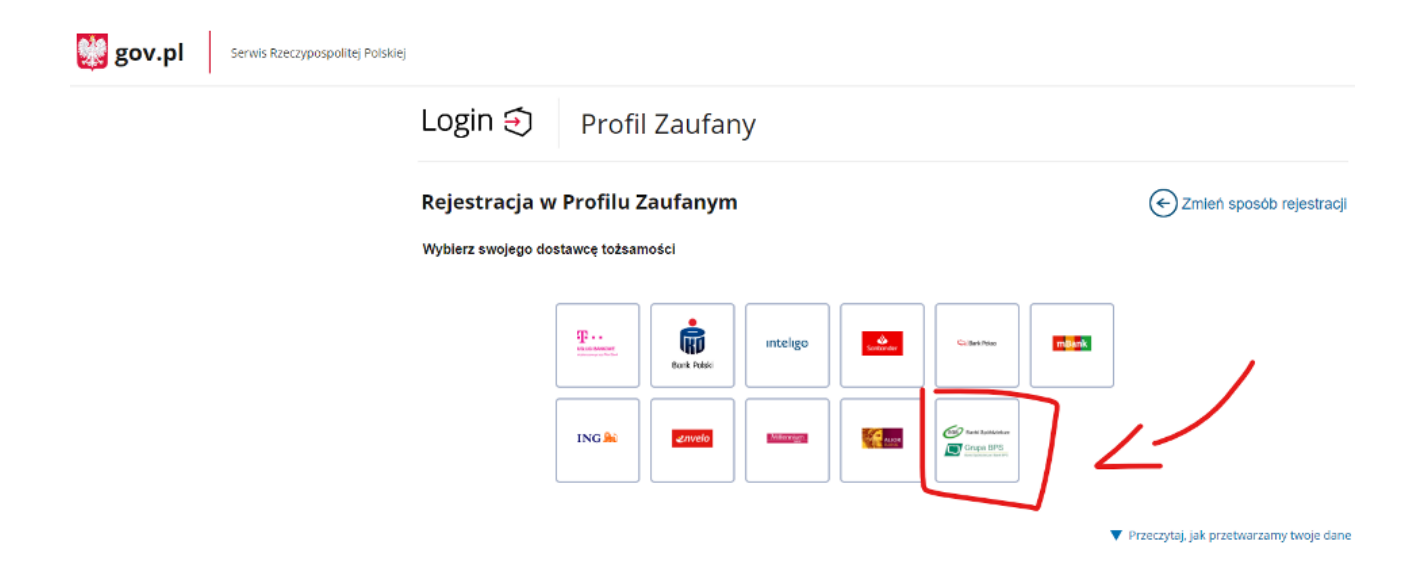

4) w oknie wyszukiwania Znajdź swój Bank Spółdzielczy wpisujemy fragment nazwy Banku (np. Sokół). Dzięki temu system odnajdzie i podpowie nazwę Bank Spółdzielczy w Sokółce, którą należy wybrać

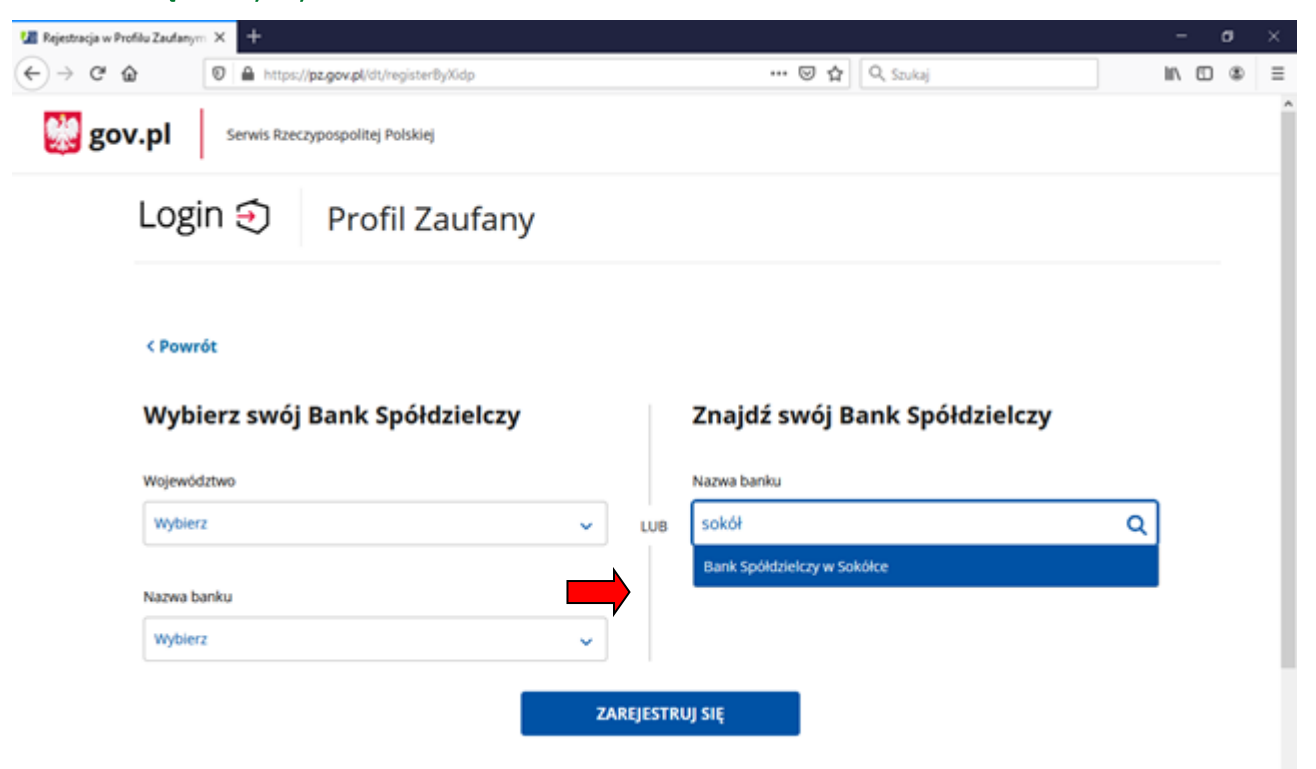

- 5) po przekierowaniu do systemu bankowości internetowej logujemy się do Internet Banking
- 6) wyrażamy zgodę dla Krajowej Izby Rozliczeniowej na wykorzystanie danych potrzebnych do założenia Profilu Zaufanego

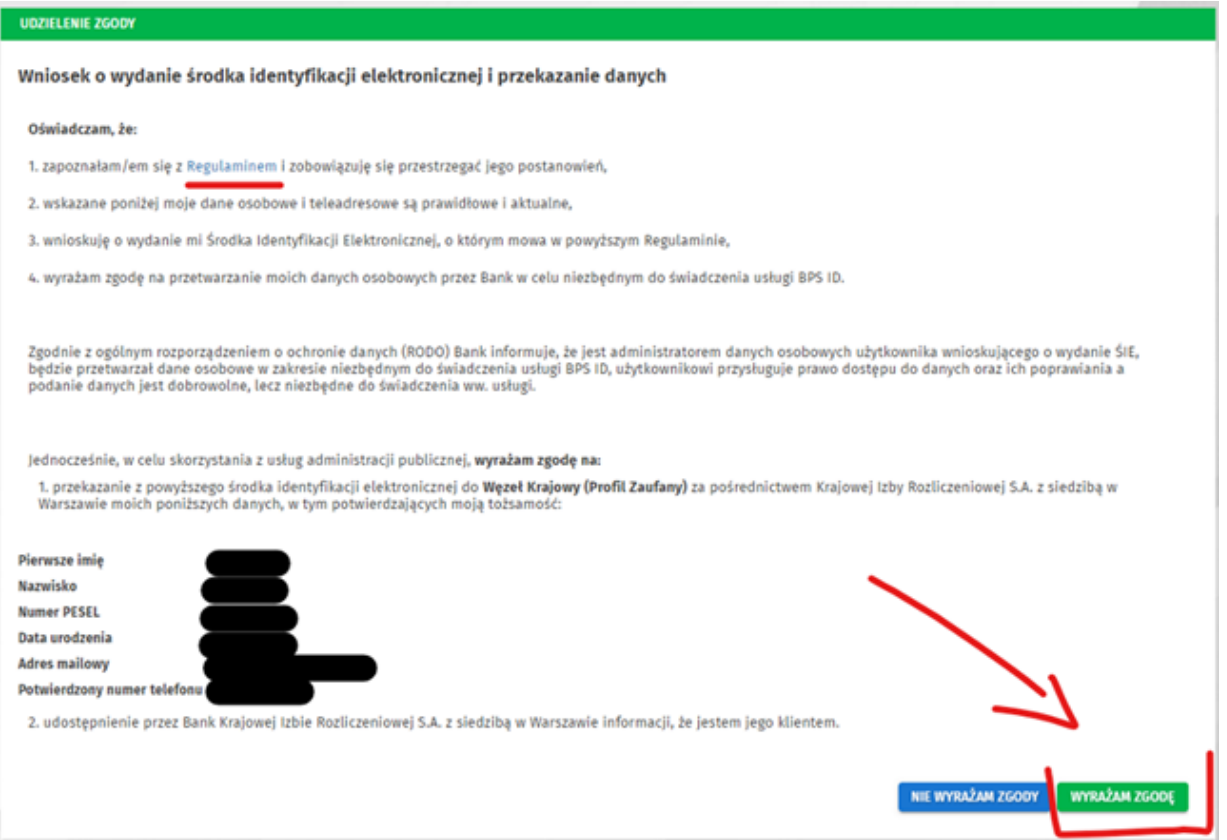

7) w następnym kroku, po ponownym przekierowaniu na stronę pz.gov.pl, wpisujemy kod otrzymany w wiadomości SMS lub akceptujemy założenie Profilu Zaufanego w aplikacji Nasz Bank (w zależności od tego, jaki wybraliśmy sposób autoryzacji w systemie Internet Banking).

**Pamiętaj, zawsze możesz zapytać i poprosić o pomoc pracownika Banku.**

**Zapraszamy do naszych placówek:**

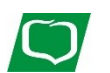

## BANK SPÓŁDZIELCZY w SOKÓŁCE

**Sokółka – Dąbrowa Białostocka – Janów Kuźnica – Szudziałowo – Nowy Dwór**